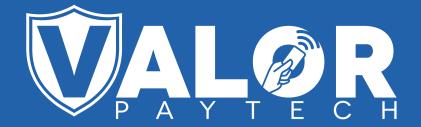

VALOR PORTAL V2.1.67

User Name \*

HENRY JOHNSON

# Release Notes

valorpaytech.com

## CONTENTS

| P 03 | Username to Log into Valor Portal         |
|------|-------------------------------------------|
| P 05 | Lock Serial Number with ISO               |
| P 08 | Importing of Menu Items Via an Excel File |
| P 10 | Add Modifier Groups to Menu & Inventory   |

### Username to Log into Valor Portal

The original setup uses the email address as the user name to log in to your Valor Portal. Also, the same email ID is stored as contact information. This creates an issue for the users in changing their account's primary contact email address. Therefore, "Username" has been added in place of "Email ID," which was previously required to log into the portal.

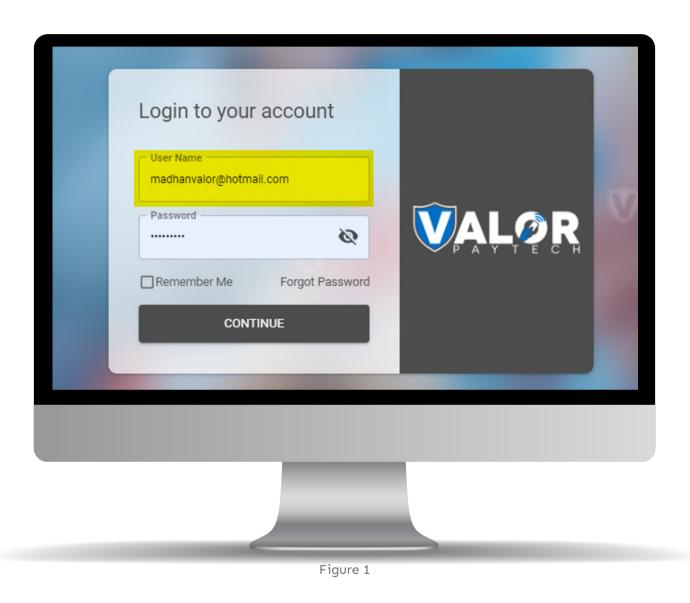

Fig 1: Log-in Screen displaying the username option

By enabling a new username option, new users can have an email address or other unique username created for them, and they can change their email address without affecting their login name.

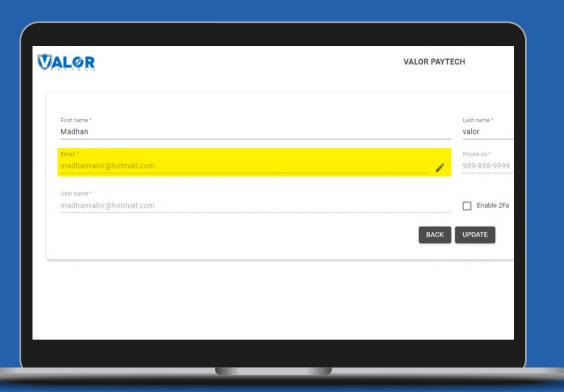

Figure 2

Fig 2: Display the setting of username in the profile

Existing users will continue to use their email addresses as their login names, and they will only be able to change their contact email addresses in the future.

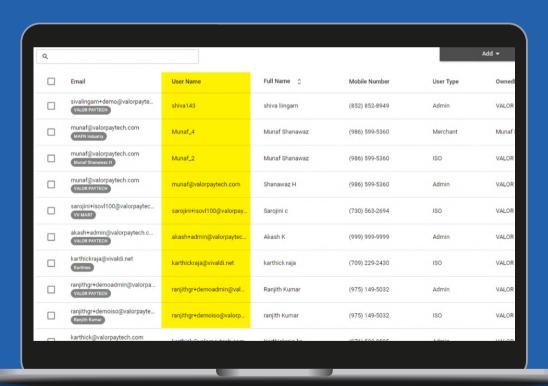

Figure 3

Fig 3: Display of usernames

This update will only impact the portal and database; no changes will be required to the TMS, POS, or SWITCH.

#### **Lock Serial Number with ISO**

In the current setup, any EPI from any ISO can be entered into any POS terminal. The merchants obtain a POS device from an ISO along with an EPI number, and they are free to enter a new EPI number regardless of which ISO issued it. The original ISO might not be able to track the progress of the device until it checks into the portal using the serial number and EPI mapping, which can be complicated.

With the help of serial number locking, an ISO can restrict the use of their POS equipment to themselves. The EPI-serial number screen will now have a new button for locking.

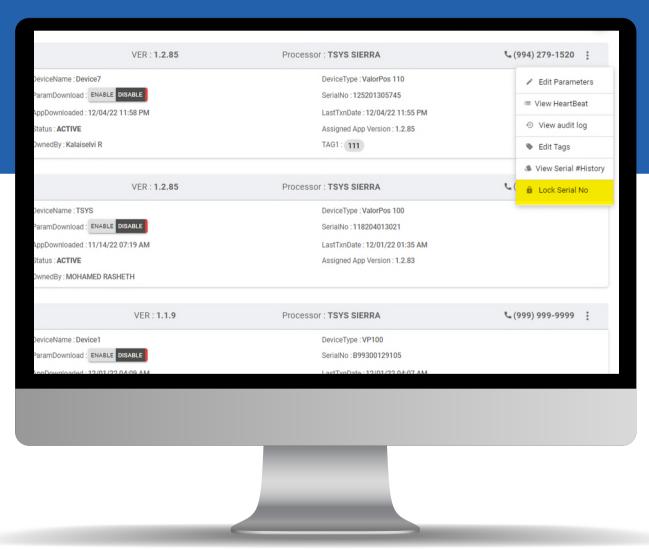

Figure 4

Fig 4: Display of Lock Serial number option

The ISO will be required to push the lock Serial number button on the device management screen for their individual EPIs. Once it has been locked, the system will save the serial number related to the ISO and display it as locked.

Once the serial number is locked, the system will perform new validation each time the POS downloads an app or in any other circumstance when an EPI must be entered.

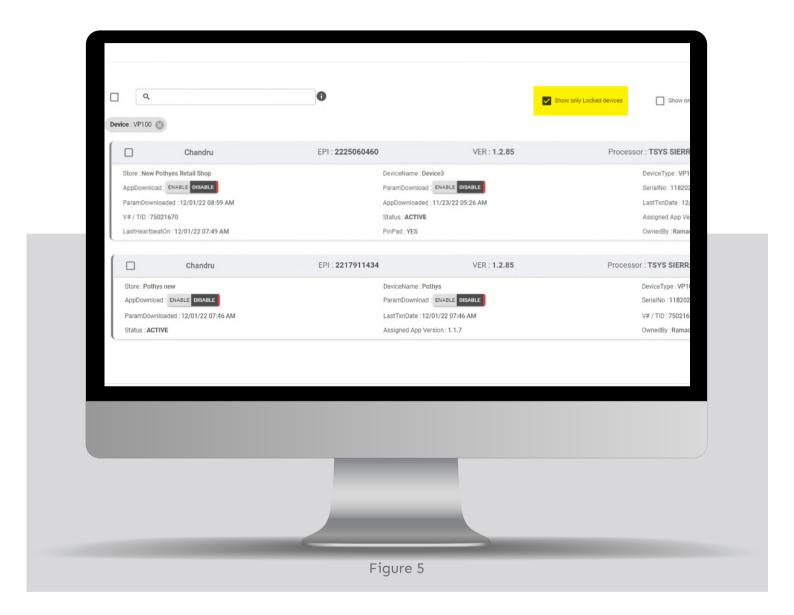

Fig 5: Displays the list of locked Serial numbers

The new validation will initially retrieve the ISO linked with the serial number. It will then retrieve the ISO details associated with the EPI, and only if they match the EPI entered, access will be granted. When a new EPI is entered and it comes from the same ISO, it will be permitted to change. However, the device management system will still display the serial number as locked.

If a new EPI of a different ISO is entered, an error will be displayed on the POS machine; in this situation, the ISO must contact support to unlock the equipment.

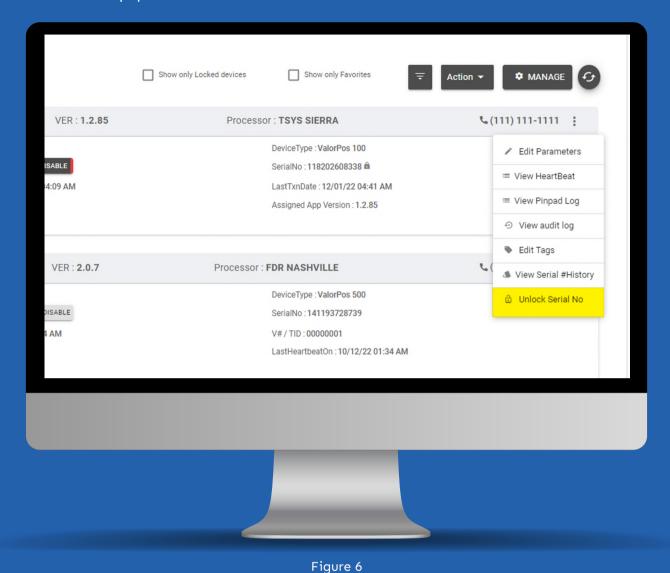

Fig 6: Displays the unlocking of the locked Serial number

The support team will authenticate the request and, using the administrative login, will be able to unlock the device so that other ISOs can utilize it. The administrators may unlock any device.

To display the lock and unlock buttons, will necessitate modifications to the TMS, DB, and portal's user interface. There is no need for POS and SWITCH changes.

## Importing of Menu Items Via an Excel File

In the existing system, menu items must be added manually, which is tedious and makes it difficult for a large store to add all of its menu items. Hence, the system is enabled to accept an excel sheet as input to add items to the menu.

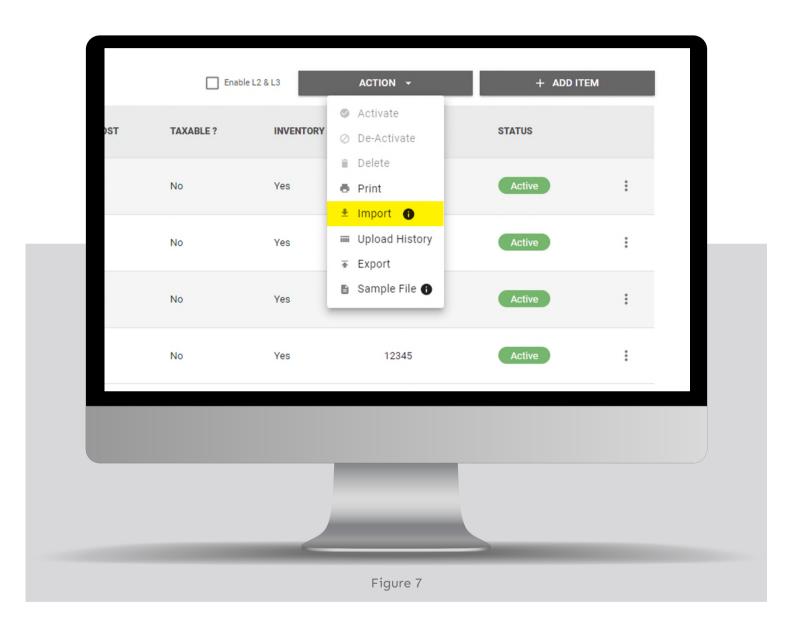

Fig 7: Displays the inclusion of the Import option for the Excel sheet

The portal will offer a template menu that may be utilized to produce the actual file. Uploading the template-based file into the system is done through the portal.

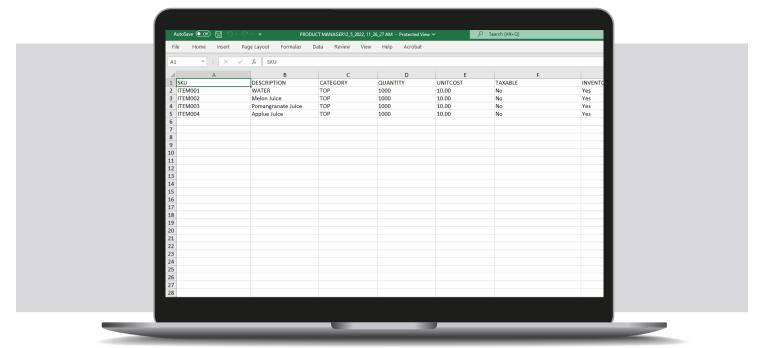

Figure 8

Fig 8: Displays the template-based excel file

This portal must also offer a means to remove a file-based import from the menu; doing so will ensure that menu items can be added and withdrawn based on files.

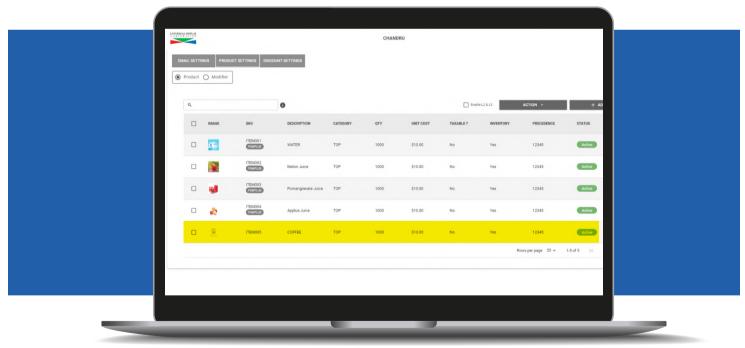

Figure 9

Fig 9: Displays the updated menu items

A user can delete any menu item from a file, update the file, and then reload the menus.

This will necessitate portal and database updates. This will not require any changes to the TMS, POS, or SWITCH.

## Add Modifier Groups to Menu & Inventory

The existing system does not permit the addition of modifications to a product. It has been updated to enable the inclusion of modifiers to products displayed on our menu.

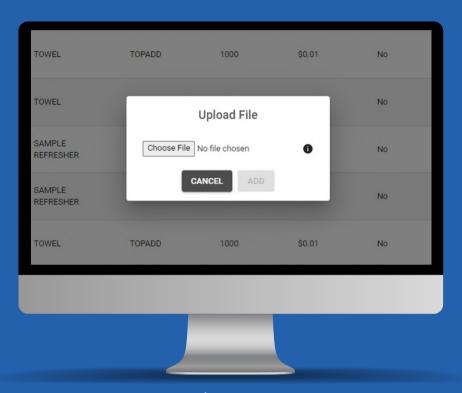

Figure 10

Fig 10: Displays the importing of the excel file

This will necessitate adjustments on both the portal and VL500 sides, however, only the portal side will be addressed in this sprint.

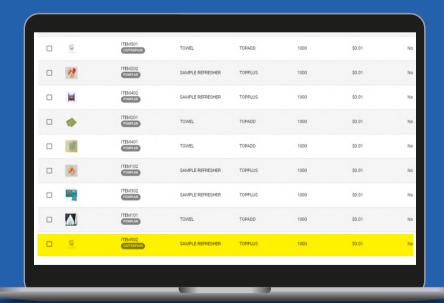

Figure 11

Fig 11: Displays the added modifier

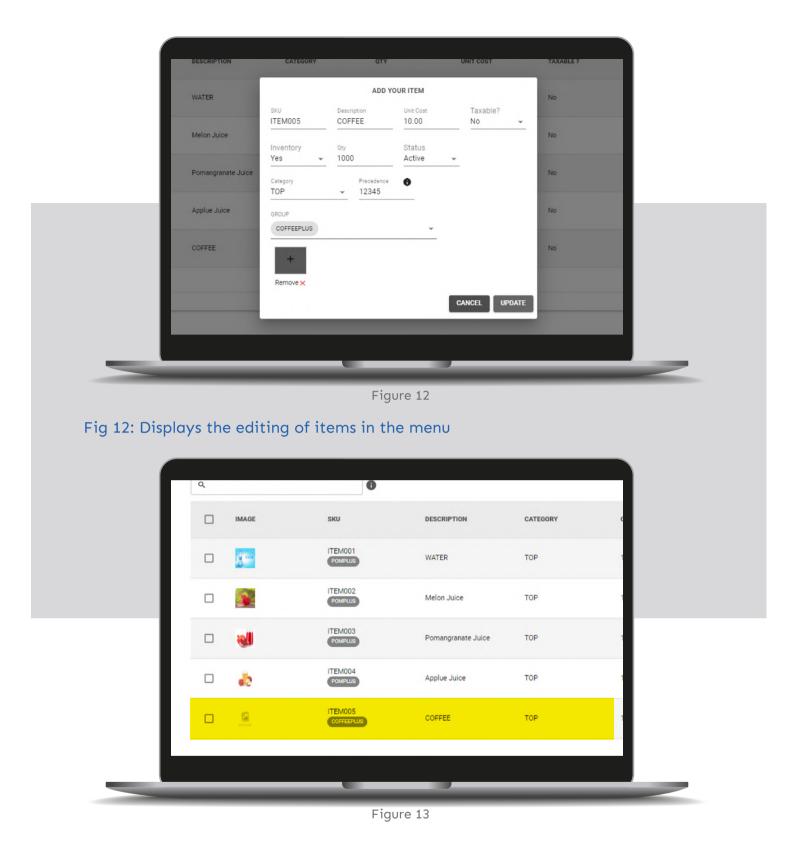

Fig 13: Displays the addition of new product to the menu

Each menu item in the portal will have a set of five modifiers that can be chosen from the available menu items. These menu items may incur fees or be offered at no cost. Once they are set up in the portal, the VL500 will pull up the list of modifiers when the user selects the menu item, allowing them to be added to the cart.

This will just require changes to the portal and database. Changes to the VL500 will be made in the subsequent sprint.

2 Jericho Plaza, Suite 304 Jericho, NY 11753, United States

#### valorpaytech.com

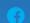

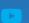

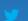

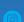

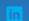

Copyright © 2019-22, Valor PayTech, LLC. All rights reserved.

This document is protected by U.S. and International copyright laws. Reproduction and/or distribution of the contents of this publication without the express written consent of the owner is prohibited.

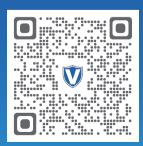

Scan to contact

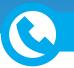

1.800.615.8755